# **БПОУ ВО «ВОЛОГОДСКИЙ ПЕДАГОГИЧЕСКИЙ КОЛЛЕДЖ»**

# **МЕТОДИЧЕСКИЕ РЕКОМЕНДАЦИИ по освоению учебной дисциплины ЦИФРОВОЕ ОБОРУДОВАНИЕ И ЦИФРОВЫЕ ОБРАЗОВАТЕЛЬНЫЕ РЕСУРСЫ В НАЧАЛЬНОЙ ШКОЛЕ**

Основная профессиональная образовательная программа – программа подготовки специалистов среднего звена по специальности СПО 44.02.05 Коррекционная педагогика в начальном образовании

**ВОЛОГДА**

Методические рекомендации разработаны в соответствии с Федеральным государственным образовательным стандартом по специальности среднего профессионального образования 44.02.05 Коррекционная педагогика в начальном образовании, утвержденного приказом Министерства образования и науки Российской Федерации № 183 от 13 марта 2018 года и рабочей программой учебной дисциплины «Цифровое оборудование и цифровые образовательные ресурсы в начальной школе».

# **Разработчик:**

Кострова Ольга Николаевна, канд. пед. наук, преподаватель БПОУ ВО «Вологодский педагогический колледж»

Рассмотрены на заседании ПЦК преподавателей естественно-научных дисциплин, математики и информатики

# *Методические рекомендации по разработке уроков и внеурочных занятий*

**Цель** – осознанное представление результата деятельности. Требования к цели:

1. Отражение специфики учебного предмета.

2. Нацеленность на результат; отражение приоритетных результатов /изменения в свойствах обучающихся/, которые ожидаются к концу занятия (открытие новых знаний, себя, усвоение умений, развитие каких-то свойств и т.п.).

3. Реалистичность (соответствие возрасту, индивидуальным особенностям, отведенному времени, ресурсному обеспечению и т.п.).

4. Конкретность (конкретизирует цель учебного предмета, программы).

5. Диагностичность /проверяемость.

**Задача** – конкретизация цели, сформулированная на языке решения.

Традиционный подход к формулировке задач

*Обучающие* – обучение конкретным ЗУН, создание условий для освоения опыта (способа) деятельности

*Развивающие* – формирование и развитие познавательных процессов, эмоционально-волевой сферы и т.п.

*Воспитательные* – формирование личностных качеств, развитие коллектива, приобщение к нравственным и культурным ценностям

Формулировка цели и задач в контексте ФГОС НОО

Цель и задачи должны быть направлены на формирование

предметных результатов

 метапредметных результатов, включающих универсальные учебные действия <…>, и межпредметные понятия.

# **Этапы занятия, воспроизводящего целостный учебный процесс**

Организационный момент

Постановка цели занятия в начале или в процессе занятия

 Актуализация знаний в начале занятия или в процессе его по мере необходимости

 Первичное восприятие и усвоение нового теоретического учебного материала (правил, понятий, алгоритмов…)

 Применение теоретических положений в условиях выполнения упражнений и решения задач

 Самостоятельное творческое использование сформированных умений и навыков, практическая работа за компьютером

Динамическая пауза

 Обобщение усвоенного и включение его в систему ранее усвоенных ЗУНов

– Рефлексия деятельности

Контроль за процессом и результатом учебной деятельности

 Информирование о домашнем задании (содержании и форме самостоятельной работы), инструктаж по его выполнению

#### **Форма конспекта занятия**

#### **Пояснительная записка**

*Дата Учитель Возраст детей Название уч. дисциплины Раздел / тема Тип занятия*  Цель Задачи Планируемые результаты Необходимое оборудование, материалы

### **Ход занятия**

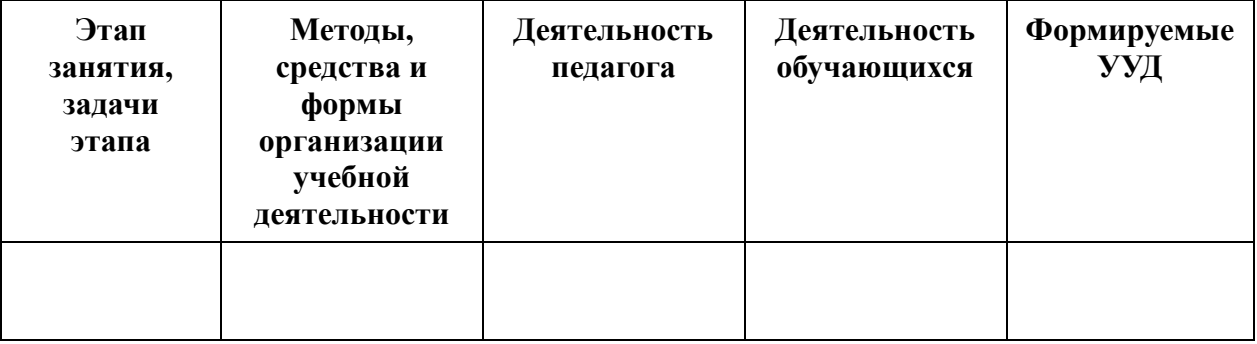

#### **Приложения**

Содержание заданий, упражнений и т.п. Инструкционные карты и т.п. Мультимедийная презентация Раздаточный материал

И др.

*При разработке конспекта занятия следует учитывать следующую систему требований к занятиям:*

*Целеполагание.* Перед обучающимися должны быть поставлены конкретные, достижимые, понятные, диагностируемые цели. По возможности целеполагание осуществляется совместно с обучающимися, исходя из сформулированной (желательно обучающимися) проблемы. Обучающиеся должны знать, какие конкретно знания и умения (способы деятельности) они освоят в процессе деятельности на занятии, они должны знать и план (способы) достижения поставленных задач.

*Мотивация.* Педагог должен сформировать интерес (как самый действенный мотив) как к процессу учебной деятельности, так и к достижению конечного результата. Эффективными мотивами являются также решение актуальной проблемы, практическая направленность содержания.

*Практическая значимость знаний и способов деятельности.* Педагог должен показать обучающимся возможности применения осваиваемых знаний и умений в их практической деятельности.

*Отбор содержания.* На занятии должны быть качественно отработаны знания, которые обеспечивают достижение результатов занятия, определенных программой. Вся остальная информация может носить вспомогательный характер и не должна создавать перегрузок. Результат занятия является объектом контроля, что требует обеспечения систематической диагностики всех (личностных, метапредметных, предметных) планируемых результатов как целевых установок занятия.

Интегративность знаний, отработка метапредметных универсальных способов образовательной деятельности.

Построение каждого этапа занятия по схеме: постановка учебного задания – деятельность обучающихся по его выполнению – подведение итога деятельности – контроль процесса и степени выполнения – рефлексия.

Использование разнообразных эффективных приемов организации результативной образовательной деятельности обучающихся с учетом их возрастных и индивидуальных особенностей. Основная задача педагога – посредством учебных заданий создать условия, инициирующие деятельность обучающихся.

Подведение обучающимися итогов каждого этапа занятия, наличие обратной связи на каждом этапе занятия. Это значит, что выполнение каждого учебного задания должно быть подвергнуто контролю педагога с целью обеспечения текущей коррекции процесса учения каждого обучающегося (а не только образовательного результата).

Наличие блоков самостоятельного получения знаний обучающимися в процессе учебно-познавательной деятельности с различными источниками информации.

Организация парной или групповой работы, позволяющей каждому обучающемуся развивать коммуникативные компетенции и осваивать нормы работы в коллективе. Педагогу следует помнить, что присвоение знаний (переход их в сознание) осуществляется только при условии наличия внешней речи. Обеспечить внешнюю речь каждого обучающегося позволяет парная работа по обсуждению ключевых вопросов содержания занятия (в т. ч. с использованием зрительных опор).

Использование системы самоконтроля и взаимоконтроля как средств рефлексии и формирования ответственности за результаты своей деятельности.

Рефлексия как осознание себя в процессе деятельности.

Качественная положительная оценка деятельности обучающихся, способствующая формированию положительной учебной мотивации.

Организация психологического комфорта и условий здоровьесбережения на занятии.

# **Методические рекомендации по проектированию урока с использованием информационно-коммуникационных технологий и цифрового оборудования**

Разработка урока с использованием ИКТ и цифрового оборудования состоит из следующих этапов:

1. *Концептуальный.* На данном этапе определяется дидактическая цель с ориентацией на достижение результатов:

формирование, закрепление, обобщение или совершенствование знаний;

формирование умений;

контроль усвоения и т.п.

Исходя из педагогических задач урока аргументируется необходимость использования ИКТ и цифрового оборудования в образовательном процессе. Основные цели использования ИКТ и цифрового оборудования:

 возможность представления в мультимедийной форме информационных материалов (видеофрагментов, моделей, схем и т.п.);

 визуализация изучаемых явлений, процессов и взаимосвязей между объектами;

 формирование навыков и умений информационно-поисковой деятельности;

 необходимость работы с моделями изучаемых объектов, явлений или процессов с целью их исследования в интерактивном режиме;

 создание условий для эффективной реализации прогрессивных психологопедагогических методик (экспериментально-исследовательская и проектная деятельность и т.п.);

 необходимость объективного оценивания знаний и умений в более короткие сроки;

использование ИКТ в качестве дополнительного источника информации.

2.*Технологический.* На основе сформулированных требований к образовательным электронным ресурсам по дидактическим целям и методическому назначению проводится многофакторный анализ и отбор образовательных электронных ресурсов. Выбирается форма урока: урок-презентация, урокисследование, виртуальная экскурсия, практикум, тематический проект и т.п. Проводится микроанализ и выделяются основные структурные элементы урока, осуществляется выбор способов взаимодействия различных компонентов (учитель – учащийся – ОЭР – учебный материал), их функциональные взаимосвязи на каждом из этапов урока. На данном этапе проводится более детальный анализ (доработка или модернизация) электронных ресурсов, изучается сопроводительная инстукторско-методическая документация, прогнозируется эффективность использования данного ресурса при проведении различного рода занятий, определяется методика их проведения и проектируются основные виды деятельности с данными ресурсами в учебном процессе. Именно на этом этапе определяется необходимое аппаратное и программное обеспечение (локальная сеть, выход в Интернет, мультимедийный компьютер, программные средства).

3. *Операциональный*. На данном этапе проводится детализация функций, которые можно возложить на средства ИКТ, и способов их реализации с одной стороны, выбор способов взаимодействия обучаемого и электронным ресурсом и обучающим с другой; осуществляется поэтапное планирование урока. Для каждого из этапов определяется:

цель;

длительность этапа;

форма организации деятельности обучающихся;

 функции преподавателя и основные виды его деятельности на данном этапе;

форма промежуточного контроля и т.п.

На основании этого заполняется технологическая карта урока.

На каждом этапе урока возможно использование ИКТ.

Организовывая урок с ИКТ, нужно учитывать следующие факторы:

- численность класса,
- уровень подготовки класса,
- методическую цель урока, тип урока,
- готовность учащихся к новому виду учебной деятельности,
- гигиенические требования к работе учащихся за ПК.

# **Методические рекомендации по созданию** заданий для начальной школы с использованием программного обеспечения **Smart Notebook** для интерактивной доски

*Использование инструмента Перо.* С помощью инструмента Перо на слайдах можно различными цветами делать пометки, осуществляя графическое комментирование, записывать решения задач, примеров, вставлять пропущенные символы и слова.

Для начала необходимо создать заготовки заданий, в условиях которых детям предлагается использовать инструменты рисования: впиши, подпиши, подчеркни, нарисуй, обведи, соедини, установи связь и т.п. При подготовке заданий используются такие инструменты, как работа с текстом, линиями, фигурами, вставка рисунков и других объектов. Те объекты, которые должны быть статичными на странице, следует заблокировать (закрепить), чтобы случайно не сдвинуть их в процессе работы. Для этого нужно выбрать в контекстном меню объекта команду Блокировка – Закрепить.

При помощи *технологии «DragandDrop»* («Перетащи и отпусти») любой объект на интерактивной доске рукой (или маркером) может быть перемещен в другое положение. Технология свободного перемещения объектов открывает широкие возможности для создания разнообразных заданий в любой предметной области. Она позволяет решить множество задач: передвигать объект из одного места на доске в другое, устанавливать соответствие между объектами, группировать, сортировать, восстанавливать правильную последовательность, располагать элементы в порядке возрастания или убывания, конструировать объекты из набора деталей. В качестве объектов могут выступать надписи, схемы, фигуры, рисунки, и т. д. Для реализации заданий такого типа требуется только разместить исходные элементы на слайде и выбрать их начальное положение. Объекты, которые не должны быть передвинуты, обязательно нужно закрепить, чтобы исключить возможность случайного их перемещения.

К любым объектам на слайде в программе SMART Notebook можно применить *анимацию*. Для этого нужно выделить объект и на вкладке «Свойства» на боковой панели нажать на кнопку «Анимация объекта». Далее в списках можно выбрать тип анимации, направление, события, скорость и повторы. Анимация запускается щелчком по объекту, поэтому работать с ней можно в любой последовательности, как в PowerPoint при использовании триггеров.

Инструмент *Затенение экрана* закрывает необходимый фрагмент слайда прямоугольной областью. Его использование дает возможность организовать как поэтапное изложение материала, так и его проверку. Чтобы спрятать содержимое

слайда за шторкой, достаточно выбрать соответствующую кнопку на панели инструментов. Если требуется частично прикрыть экран, следует уменьшить размер шторки, потянув за ее границы. При работе со слайдом шторка постепенно открывается маркером или рукой, предъявляя ту порцию материала, которая в это время необходима. Использовать инструмент можно и для отдельных ячеек таблицы. Для этого нужно выделить ячейку, содержимое которой требуется скрыть, и в контекстном меню выбрать команду «Добавить затенение ячейки».

Встроенная *коллекция заготовок.* Необходимый элемент коллекции перемещается на страницу способом перетаскивания или двойным щелчком по объекту коллекции. Средства коллекции LAT 2.0тпозволяют учителю на основе готовых шаблонов создавать разнообразные интерактивные задания, которые можно использовать на всех этапах урока.

# **Методические рекомендации по монтажу видеоматериалов в Windows Movie Maker**

При создании видеоматериалов необходимо руководствоваться следующими критериями:

- соответствие возрасту детей;
- соответствие содержания видеоматериалов выбранной теме;
- оригинальность;
- соответствие содержания цели видеоматериалов;
- возможность практического применения;
- отсутствие ошибок по содержанию;
- эстетичность оформления, соответствие цветового решения теме работы;

 использование видеоэффектов, видеопереходов, их уместность и соответствие содержанию работы;

- соблюдение авторского права;
- использование звукового сопровождения;
- первый кадр оформлен в соответствии с требованиями;
- имеется список источников информации;
- аудио проигрывается, видео просматривается;

 единый стиль видеопереходов для однотипных элементов видеоматериалов, изменение стиля используется обоснованно;

 текстовая и графическая информация оформлена в соответствии с требованиями;

 звук воспроизводится на протяжении всего видеоряда, либо уместно обрезан;

 время воспроизведения кадров правильно подобрано (нет слишком коротких или слишком «затянутых» кадров).

#### *Практическая работа «Монтаж видеоматериалов»*

Запустите Windows Movie Maker.

При запуске программы создаётся новый проект. Сохраните его (Файл → Сохранить проект).

Файл проекта Windows Movie Maker имеет расширение .MSWMM. Этот файл не содержит в себе фрагменты видео, графику или музыку, которые вы используете в проекте, там содержатся только ссылки на эти файлы, поэтому до завершения создания фильма нежелательно перемещать или удалять импортированные файлы, чтобы не нарушить ссылочную целостность проекта.

С помощью команд Импорт видео, Импорт изображений, Импорт звука или музыки раздела Запись видео загрузите в проект файлы, выбранные вами для клипа.

Эти файлы помещаются в рабочее окно программы, в раздел «Сборники».

Создайте название фильма.

Если слева нет панели «Операции с фильмами», нажмите на панели инструментов кнопку *Операции.*

В разделе «Монтаж фильма» выберите пункт *Создание названий и титров.*  Далее *- Добавить название в начале фильма.*

Введите название в открывшееся текстовое поле. В окне предварительного просмотра можно увидеть, как это будет выглядеть при воспроизведении. Нажмите *Готово, добавить название в фильм -* клип с названием появится на панели раскадровки, в нижней части окна программы. Анимацию названия, цвет и шрифт текста можно изменить, нажав соответствующие ссылки в том же окне.

Поместите рисунки на панель раскадровки. Перетащите картинку из Сборника на панель раскадровки, установите по шкале времени после всех титров, щелкните на ней правой кнопкой, выберите пункт контекстного меню *Видеоэффекты...* и установите какой-нибудь эффект, с которым будет отображаться выбранная фотография *(*например, *Ослаблять внутрь).*

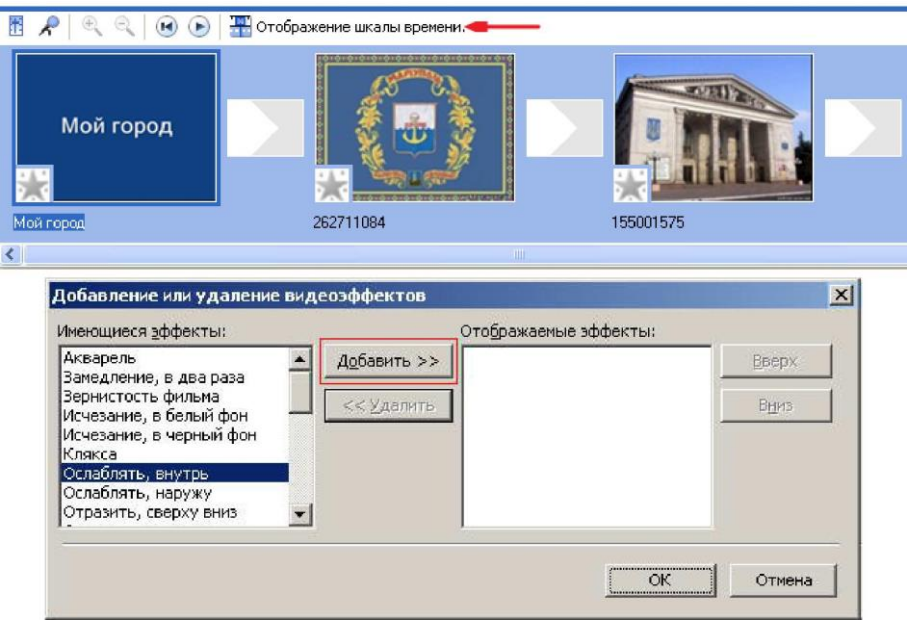

Измените вид панели раскадровки на шкалу времени и перетащите выбранный аудио-трэк из панели Сборника на соответствующую дорожку панели раскадровки - **Звук или музыка:**

Можно просмотреть, что получилось, нажав кнопку Воспроизвести в окне предварительного просмотра.

Добавьте титры. На панели раскадровки выделите первый клип с названием фильма и в окне операций нажмите *Добавить Название после выбранного клипа*  *на шкале времени.* Введите текст, измените анимацию титров (ссылка Изменить анимацию названия).

Чтобы изменить эффекты или текст, щелкните на клипе с титрами (на панели раскадровки) правой кнопкой мышки и выберите *Изменить название...*

Анимация смены фотографий. Откройте *Операции* из раз*дела 2. Монтаж фильма,* выберите *Просмотр видео переходов.* Выберите нужный переход и перетащите его на панель раскадровки, между первым и вторым изображением. Нажмите Воспроизвести и посмотрите, что получилось.

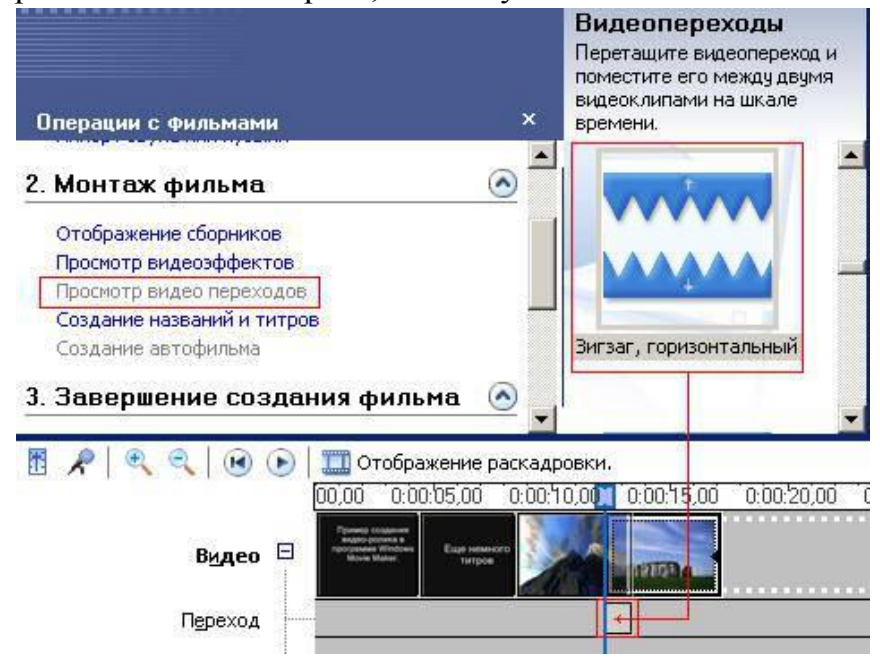

Таким образом добавляете фотографии до конца музыкального трэка. Растягивая или сжимая кадры на панели раскадровки, можно изменять длительность показа той или иной фотографии или титров. Кроме изображений в проект можно импортировать уже готовые ролики/клипы вырезки из фильмов и т.п.

Сохраните созданный фильм. Чтобы сохранить готовый фильм в формате Windows Media Video (\*.wmv), выберите пункт главного меню программы *Файл - Сохранить файл фильма.* Запустится мастер, который поможет сохранить файл на жесткий диск, цифровую видеокамеру, веб-узел, компакт-диск или отправить по электронной почте.

Для сохранения файла на жестком диске в первом окошке мастера выберите *Мой компьютер,* нажмите кнопку *Далее,* укажите название файла и каталог, в который он будет сохранен. В следующем окошке можно указать желаемое качество видео фильма. Снова нажмите кнопку Далее и подождите пока Movie Maker закончит создание видео-файла.

### **Методические рекомендации по созданию мультимедийных проектов в компьютерной среде ПервоЛого**

Тема: Создание мультимедийных проектов с помощью программирования Черепашки.

Цель работы:

отработка основных команд управления черепашкой;

 воспитание внимания, аккуратности, познавательной активности, культуры работы на персональном компьютере.

Краткая теория

ПервоЛого позволяют не только получать рисунки, но и управлять, командовать черепашкой и различными персонажами. На рисунке показаны команды управления.

В наборе команд управления есть клеточки с картинками и пустые клеточки. Клеточки с картинками это команды, которые черепашка знает с рождения.

Другим командам вам предстоит ее научить - для этого предназначены пустые клетки в строке команд.

Для выполнения команды щелкните стрелкой в клетке.

Как добавить новую команду?

Есть возможность добавления своих команд. Поясним на примере, как создается собственная команда.

Пусть требуется изобразить пунктирную линию.

Научим черепашку рисовать один элемент пунктира:

Черепашка должна опустить перо, пройти вперед, убрать перо и вновь пройти вперед. Попробуем сделать клетку с командой. Возьмите в инструментах **Ключ** и щелкните на любую пустую клетку в наборе команд. Откроется окно Цепочка:

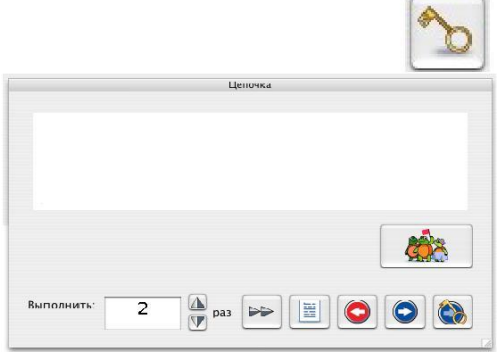

**Курсор** – место для вставки или удаления команд в цепочки. **Окно для команд** – место, куда записывается цепочка команд. Щелкните на клетке с нужной

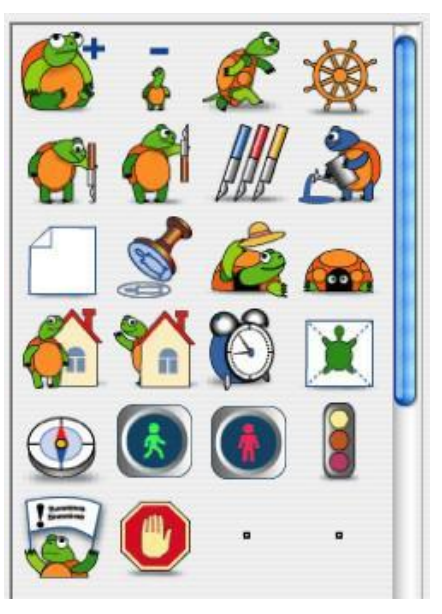

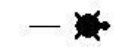

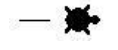

командой в Пульте управления - и эта команда появится в окне команд. Команды в окне можно редактировать, удалять, вставлять в любое место цепочки.

#### **Сколько раз выполнится цепочка команд**

Укажите число клавиатурой или стрелками. Число не меньше 1 и не больше 9999.

**Стрелки** для изменения значения числа повторений на единицу.

**Кнопка пошагового выполнения** – щелчок на кнопке заставит черепашку выполнить одну команду из цепочки – ту, перед которой находится курсор. Таким образом, вы сумеете проверить длинную цепочку команд, выполняя команды одну за другой.

**Кнопка переключения в текстовый режим** – открывает окно, в котором команды представлены в текстовом виде на языке ЛогоМиры, а также можно изменить имя команды, данное ей ПервоЛого по умолчанию. В текстовом режиме вы можете изменить цепочку команд с клавиатуры, но в этом случае вам уже не удастся переключиться обратно в режим картинок.

**Кнопка выбора черепашки** – на экран выводится окно выбора черепашки для исполнения цепочки команд. Эта кнопка недоступна, если на листе вовсе нет черепашек.

**Отменить** – кнопка закрывает окно Цепочки, цепочка не сохраняется. **Кнопка Сохранить** - кнопка закрывает окно Цепочки, команды сохраняются в указанной клетке, картинкой для клетки используется – **паровозик** с номером клетки. **Кнопка Изменить этикетку** – аналог кнопки Сохранить, но перед сохранением вам предлагают отредактировать стандартную этикетку.

Итак, щелкая на командах Пульта управления, записываем нужную цепочку команд.

Щелкните по кнопке – команде Опусти перо. Команда запишется в цепочке.

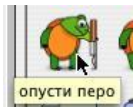

Указываем длину шага черепашки равный - 20. Так, последовательно, записываем цепочку.

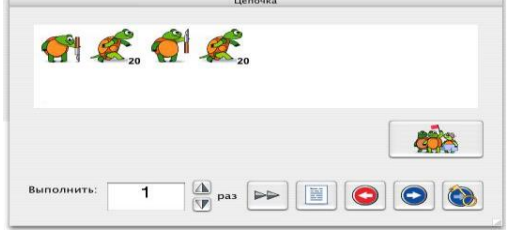

При ошибке исправьте ошибку.

При сохранении цепочки, через кнопку **Изменить этикетку** – мы можем нарисовать на клетке собственную картинку.

Записав цепочку команд в клетку, программа ПервоЛого предложит вам нарисовать значок – картинку, которая будет изображена в клетке:

По умолчанию паровозик – это некое условное изображение цепочки, ее рисованное имя. Кроме имени, у новой команды есть текстовое имя. Его можно отредактировать. Значок (этикетку) команды легко изменить.

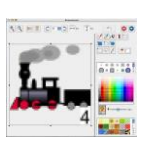

Значок рисуется так же, как форма. Нарисуйте в качестве значка изображение пунктира: Щелкнув на кнопке **Сохранить**, закончите создание команды. В наборе команд появилась новая команда: Щелкните на клетке – черепашка нарисует 1 элемент пунктира.

В примере цепочка команд при щелчке на клетке выполнялась один раз. Но в окне Цепочки можно указать, сколько раз должна будет выполниться цепочка команд.

Рассмотрим еще один пример.

Научим черепашку рисовать квадрат. Черепашка изобразит квадрат, повторив четыре раза следующую цепочку команд: Иди на некоторое расстояние и Повернись на 90 градусов.

Откройте **Ключом** пустую клетку в наборе команд. Допустим, вы хотите, чтобы длина стороны квадрата равнялась 80. Запишите нужную цепочку: Записать число повторений – 4.

Итак, мы записали команду. Запомните ее и нарисуйте на значке квадрат. Щелкните на этой клетке – и черепашка нарисует квадрат. Не забудьте вначале опустить перо черепашки. Созданную команду Квадрат удобно использовать при составлении новых цепочек.

Например, с помощью цепочки команд (9 раз) Квадрат и Повернись на 40 градусов легко получить такой узор:

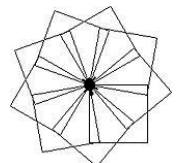

Как Запустить и остановить команду?

Чтобы запустить команду, щелкните на соответствующей клетке.

Остановить выполнение команды можно несколькими способами:

1. Щелкнуть на кнопку **Вернуть** в **Наборе инструментов** или выбрать пункт **Отмени** в меню **Редактор**. Остановится не только выполнение запущенной команды, но и работа всех черепашек в альбоме, например, запущенных с помощью кнопок. Программа восстановит состояние альбома таким, каким оно было до запуска команды.

2. Щелкнуть на клетке команды **Выключить все.**

3. Щелчок на любой клетке в любом из наборов команд: формах черепашки, оглавлении альбома, командах управления или мультимедиа остановит выполнение текущей команды и запустит выполнение команды соответствующей клетки. В частности, щелчок на пустой клетке просто остановит текущую команду.

Как отменить выполнение команды?

Если вы хотите отменить действие последней запущенной вами команды, то щелкните на кнопке **Вернуть** в **Наборе инструментов**. Выполнение всех процессов в альбоме остановится, ПервоЛого постарается вернуть альбом в то состояние, в котором он был перед запуском последней команды.

Как изменить Команду?

Помните, что исходные команды, известные черепашке с рождения, изменить нельзя.

Как вставить или редактировать команду в цепочке?

Исправьте команду, изображающую птицу, машущую крыльями. Для замедления добавьте паузу после каждой смены формы.

Выберите в инструментах **Ключ** и щелкните на нужной клетке: Откроется окно с цепочкой команд.

Щелкните мышкой на том месте цепочки, куда собираетесь вставить дополнительную команду. В этом месте начнет мигать курсор. Его также можно перемещать по цепочке с помощью клавиш со стрелками.

Чтобы вставить паузу между сменой форм, щелкните на команде Пауза:

В открывшемся окне установите длительность паузы, например – 0.1 секунды: Нажмите на кнопку ОК. В цепочке команд появилась новая команда: Удаляют команду ножницами или клавишей Backspace.

Для редактирования выбирают **Ключ** и щелкают по команде в цепочке, вводят параметры.

#### Как копировать команды?

Можно копировать только созданные вами команды. Команда копируется так:

1. Выберите в инструментах **Руку** и установите ее на копируемой клетке;

2. Щелкните мышкой – Рука сожмется в кулак;

3. Щелкните на нужной клетке в наборе команд. Появится копия команды.

Если вы, по ошибке, стерли нужную команду, то воспользуйтесь кнопкой **Верни в Наборе инструментов**.

Как работать с кнопкой пошагового выполнения команд?

При редактировании цепочки команд, обратите внимание на кнопку пошагового выполнения команд. Она доступна, если курсор находится не в конце цепочки команд. Щелкая на этой кнопке, вы будете выполнять цепочку команда за командой.

Пример:

1. Пусть курсор стоит в начале цепочки из двух команд;

2. Щелкните мышкой на кнопке пошагового выполнения;

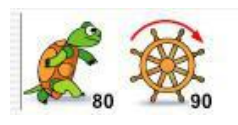

3. Черепашка на листе выполнит команду **Иди** – пройдет

вперед, а курсор переместится к следующей команде.

Режим пошагового выполнения поможет вам при создании длинных цепочек команд.

Как посмотреть и редактировать текстовую запись команды?

Каждая команда имеет текстовую запись. Вы можете редактировать цепочку команд как текст: удалять команды, вставлять новые, редактировать параметры команд.

Рассмотрим следующую цепочку:

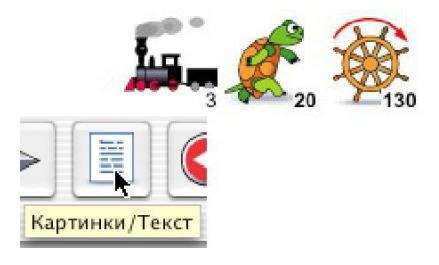

В окне редактирования команды есть кнопка переключения в текстовый режим. Щелкните на ней, и вы увидите, как ваша цепочка будет выглядеть в текстовом виде. Если кнопка переключения в текстовый режим недоступна, это значит, что Текстовые команды **закрыты от редактирования**.

На месте окна с командами откроется окно с текстовой записью вашей цепочки.

# **Команда\_3 вперед 20 направо 130**

Для возврата к значкам снова нажмите на кнопку **Картинки/Текст**. Как выбрать Черепашку, которая будет выполнять команды?

Обычно команду выполняет **главная черепашка.** Чтобы команду выполняла другая черепашка, укажите нужную черепашку в окне Цепочка. Для этого щелкните на кнопке выбора черепашки. Когда на листе нет черепашек, эта кнопка недоступна.

Под окошком с командами в окне Цепочка появится окошко с черепашками, которые находятся на открытом в этот момент листе альбома.

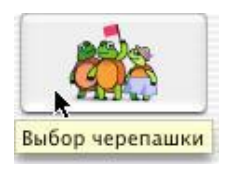

Как выполнить команды бесконечное количество раз?

Цепочка может выполняться до 9999 раз, но не бесконечно. Иногда же требуется, чтобы цепочка команд выполнялась бесконечно. Например, Вы желаете, чтобы черепашка по команде все время двигалась вперед.

Для этого создайте команду, движения вперед на один шаг.

Нажмите на кнопке Изменить этикетку, чтобы сохранить команду и нарисовать в качестве значка сделавшую шаг черепашку. Созданная Вами команда появилась в клетке набора команд со значком, на котором нарисована шагнувшая черепашка:

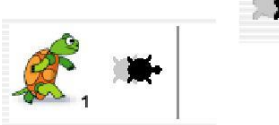

Теперь отредактируйте свою новую команду.

Вставьте в конце цепочки эту же самую команду.

Щелкните на кнопке Сохранить, чтобы сохранить измененную команду. Щелкните на команде кнопкой мышки, черепашка на листе побежит вперед и не будет останавливаться, пока Вы не остановите её.

Как переместить Черепашку?

Чтобы передвинуть черепашку, достаточно выполнить команду **Иди**. При этом если черепашка опустила перо, то, передвигаясь, она будет оставлять за собой линию.

Но можно просто перетащить черепашку по листу мышкой для этого:

# 1. Выберите в **Наборе инструментов – Стрелку**;

2. Поставьте Стрелку на черепашку и нажмите кнопку мыши – получим руку;

3. Оттащите черепашку на новое место.

Как повернуть Черепашку ?

Черепашка поворачивается по команде **Повернись**.

Если на черепашке исходная, черепашья, форма, то можно повернуть черепашку **Стрелкой:**

1. Поставьте **Стрелку** на голову черепашки и нажмите кнопку мышки;

2. Не отпуская кнопки мышки, начните поворот. Стрелка превратится в Руку;

3. Поверните черепашку.

Как у Черепашки поменять цвет, толщину пера?

Изначально у черепашки тонкое перо черного цвета. Чтобы изменить размер и цвет пера, воспользуйтесь командой **Измени перо Набора команд** управления черепашкой.

- 1. Щелкните на команде **Измени перо**;
- 2. Выберите нужный размер пера;
- 3. Выберите нужный цвет;

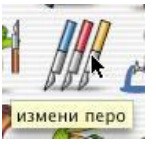

4. Нажмите на кнопке **Продолжить** – черепашка изменит свой цвет. Как скопировать Черепашку?

1. Воспользуйтесь инструментом **Рука** в Наборе инструментов;

2. Щелкните Рукой на черепашку;

3. Рука сожмется в кулак;

4. Щелкните кулаком в нужном месте листа – появится копия черепашки.

# Как научить Черепашку?

Вы можете научить черепашку реагировать на разные события: щелчок мыши, на цвет рисунка, по которому она ползет, на встречу с другой черепашкой или на сигнал светофора. Черепашка будет выполнять заданные цепочки команд, в тот момент, когда произойдет указанное событие.

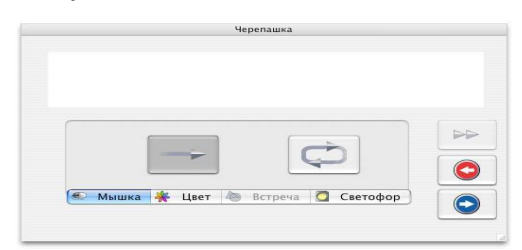

# Чтобы обучить черепашку, нужно открыть её **Ключом**.

Появится окно обучения черепашки, очень похожее на окно записи цепочки. Щелкая мышкой на закладках, вы будете переключаться между ними и записывать цепочки команд для разных событий. Как только вы захотите посмотреть, какие черепашки на листе уже чему-то научены, нажмите на Ключ в Ящике инструментов. Обученные черепашки окажутся в черных рамочках:

Если вы научите черепашку реагировать на щелчок мышки, то черепашка будет выполнять заданную цепочку команд, по щелчку мыши по ней. Чтобы записать такую цепочку в черепашку, откройте черепашку **Ключом.**

Научите черепашку реагировать на цвет, тогда, попав на поле указанного цвета, черепашка выполнит заданную цепочку команд.

Пусть, например, вы хотите, чтобы черепашка, наткнувшись на красный цвет, издала какой-то звук и развернулась.

1. Откройте окно обучения черепашки **Ключом** и щелкните на закладке с цветком;

2. Щелкните на красном следе;

3. Запишите цепочку, которую будет выполнять черепашка, встретив красный цвет.

На листе альбома может находиться несколько одновременно работающих черепашек, причем каждая из них будет выполнять свою инструкцию.

Однако выполнять команды, которые вы указываете, щелкая на клетках Пульта управления, будет лишь одна из них – «главная» черепашка. Среди черепашек на листе одна является «главной» – и это та, на которой последний раз щелкнули стрелкой мышки, или появившаяся на листе последней.

Чтобы сделать «главной» ту или иную черепашку, нужно выбрать **Стрелку** в Ящике с инструментами и щелкнуть на нужной черепашке.

Интереснее, когда на листе много черепашек и несколько из них одновременно выполняют разные инструкции. В таком случае следует выделить всех тех черепашек, которых вы собираетесь запустить.

Несколько черепашек выделяются точно так же, как одна. Выделенные черепашки обозначатся по краям серыми квадратиками.

1. Поставьте **Стрелку** над черепашкой, нажмите на кнопку мышки;

2. Протащите Стрелку под черепашку;

3. Отпустите кнопку мышки. Около черепашки появятся четыре серых квадратика.

# **Как работать с Кнопками?**

Кнопка нужна для запуска цепочки команд, которые вы «повесили» на нее. Инструкция, запускаемая кнопкой, может выполняться однократно, после чего кнопка «отжимается», или многократно, когда кнопка как бы «залипает», и выполнение повторяется до тех пор, пока вы не щелкнете на кнопке еще раз.

Щелкните на **Кнопке** в Наборе инструментов. Стрелка превратится в Указательный палец. Установите Указательный палец на листе, нажмите на левую кнопку мышки и, не отпуская кнопки, наметьте прямоугольник для кнопки нужного вам размера:

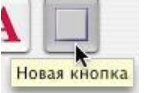

Отпустите кнопку мышки - на листе появится окно.

Указываем команды, которые будут запускаться по нажатию кнопки. Например скомандуйте черепашке пройти вперед на 30 шагов. В окне для команд появится значок команды Иди и число шагов.

Большие кнопки в нижней части окна определяют режим исполнения команд – сколько раз будет повторена инструкция по нажатию созданной Вами кнопки.

1. Кнопка с прямой стрелкой – команда или цепочка команд выполнится только один раз.

2. Кнопка с замкнутой стрелкой – команда будет выполняться многократно, до остановки. Щелкните мышкой на кнопке Сохранить.

На листе появилась кнопка со значком команды Иди и числом шагов: Инструкции, записанные в кнопке, редактируются так же, как и команды.

# **Как работать с текстом ?**

На листах альбома вы можете написать что угодно.

Тексты записываются в специальных прямоугольниках на листе – в текстовых окнах. Текстовое окно можно перемещать по листу, менять его размер, делать его копии, стереть. Программа может прочитать написанный вами текст – вслух, проверить правописание. Для записи текста следует:

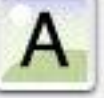

Отпустите кнопку мышки – на листе появится текстовое окно.

Рядом с текстовым окном (обычно под окном) появится Экранная клавиатура.

На клавиатуре изображены русские или латинские буквы. Вид русской клавиатуры определяется в пункте **Параметры** меню ПервоЛого.

Вводят текст, используя или обычную клавиатуру, или Экранную клавиатуру. После того, как вы завершили работу с текстом, щелкните мышкой на кнопке Прозрачный, если вы хотите сделать текст прозрачным или в любое место листа вне окна, если вам нужен обычный текст – Экранная клавиатура спрячется.

# *Задания к работе:*

**Задание 1.** Создай проект – цепочку. Птичка совершает круговые движения вокруг цветка. Закрепите цепочку действий за кнопкой.

# *Рекомендации.*

А. Как заставить птичку двигаться. Пример как запрограммировать черепашку.

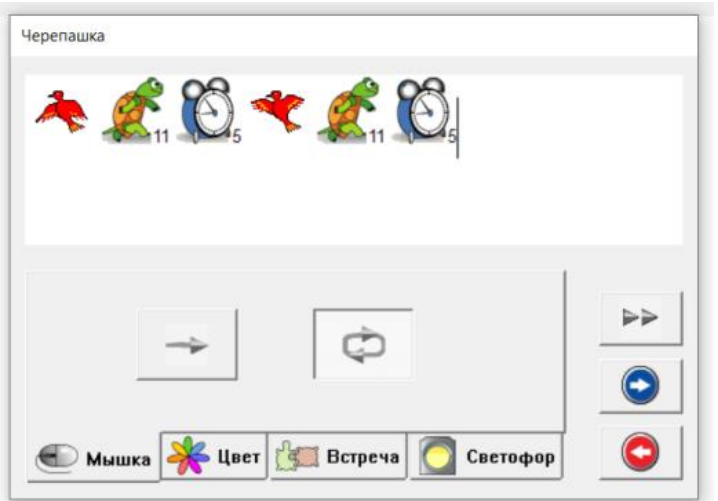

Б. Как заставить черепашку двигаться по кругу.

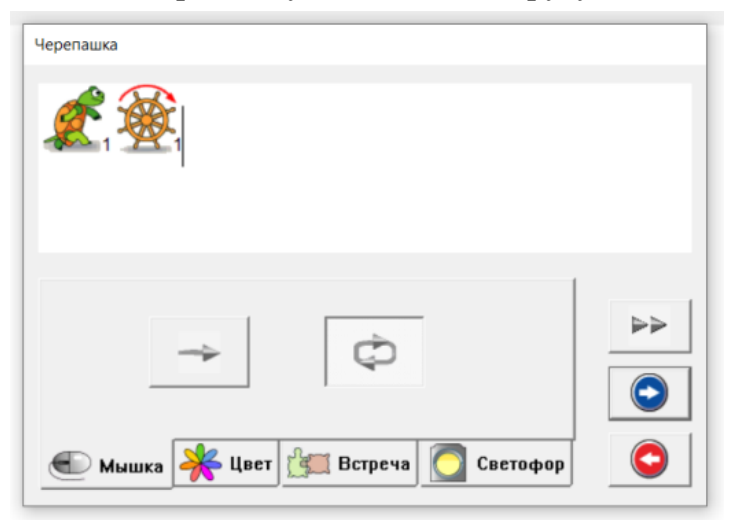

В. Как круг сделать больше или меньше.

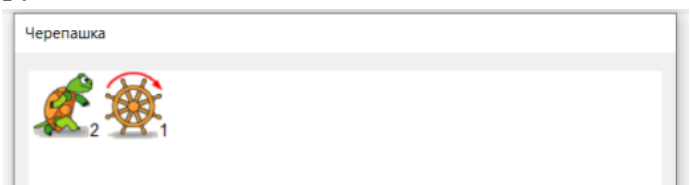

Такая команда увеличит размер окружности в два раза. Чтобы уменьшить окружность можно увеличить угол поворота.

**Задание 2.** Создайте проект – цепочку. Объект медленно совершает движение.

В процессе работы создайте новую команду.

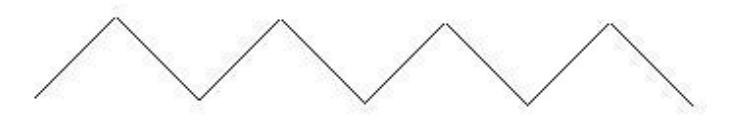

**Задание 3.** Создайте проект. В море, среди водорослей, с разными скоростями плавают различные по величине 2-3 рыбки.

В процессе работы создайте новые команды.

**Задание 4.** Создай проект – цепочку, результатом которой будет фигура. *Рекомендации.*

Вначале создайте команду для рисования окружности, затем вторую команду, с помощью которой черепашка будет рисовать узор из четырех окружностей.

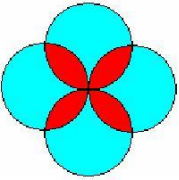

# **Самостоятельная работа обучающихся Подготовка к дифференцированному зачету (4 час.)**

# **Вопросы для подготовки к дифференцированному зачету**

- 1. Возможности работы с интерактивной доской, онлайн-доской.
- 2. Цифровой микроскоп: устройство микроскопа, правила работы с микроскопом. Возможности работы с цифровым микроскопом.
- 3. Цифровая лаборатория по естествознанию: состав комплекта, возможности использования в начальной школе. Датчики цифровой лаборатории.
- 4. Возможности использования документ-камеры в образовательном процессе начальной школы.
- 5. Lego Education. Работа с программным обеспечением Lego Education.
- 6. Возможности использования графического планшета в образовательном процессе начальной школы.
- 7. Монтаж аудио, фото и видеоматериалов с использованием специализированного программного обеспечения.
- 8. Цифровые образовательные платформы. Их возможности для организации учебного процесса в начальной школе.
- 9.Сервисы сети Интернет для создания и организации опросов и тестирования.
- 10. Сервисы сети Интернет для создания интерактивных упражнений, викторин, игр, кроссвордов.
- 11. Средства онлайн визуализации для организации учебного процесса. Инфографика.
- 12. Средства онлайн визуализации для организации учебного процесса. Дополненная реальность.
- 13. Коллекции ЦОР по математике, русскому языку, литературному чтению и окружающему миру для начальной школы, их дидактические возможности.
- 14. Компьютерная среда ПервоЛого: назначение, интерфейс. Основные объекты, редакторские и программные возможности среды.

#### **Практическое задание по демонстрации компетенций**

- 1. Создать три задания по одному из учебных предметов начальной школы с использованием программного обеспечения для интерактивной доски.
- 2. Разработать фрагмент урока (внеурочного занятия) с использованием цифрового микроскопа.
- 3. Разработать фрагмент урока (внеурочного занятия) с использованием документ-камеры.
- 4. Разработать фрагмент внеурочного занятия с использованием конструктора Lego Education.
- 5. Создать видеоматериалы к уроку в начальной школе.
- 6. Разработать тест с использованием сервисов сети Интернет.
- 7. Создать интерактивные упражнения с использованием сервисов сети Интернет.
- 8. Разработать фрагмент урока с использованием ЦОР.
- 9. Создать мультимедийный проект с использованием возможностей среды ПервоЛого.
- 10.Разработать дидактические материалы с помощью средств среды ПервоЛого.

# Критерии оценивания ответа

- полнота знаний (количество знаний об изучаемом объекте);
- степень осознанности воспроизводимого материала;
- обоснованность, доказательность суждений;
- владение понятийным аппаратом;
- логичность, четкость изложения;
- проявление личного отношения к излагаемому;

 перцептивные умения (воспринимать и адекватно интерпретировать сигналы от партнера по взаимодействию);

умения вербального общения (владение речью и т.д.);

 педагогическая техника (управление вниманием аудитории, мимика, жестикуляция, эмоциональность передачи информации и т.д.);

 умение использовать, проектировать цифровые образовательные ресурсы, работать с цифровым оборудованием.